# GY GZ axis setup with Jetter Motors

Autoflow MK4 GY&GZ axis setup with Jetter Motors

 $\bigcirc$  Difficulty Medium  $\bigcup$   $\bigcirc$  Duration 2 hour(s)

### **Contents**

[Introduction](#page-0-0) Step 1 - Initial [Preparation](#page-1-0) [Step](#page-1-1) 2 - GY Axis: [Step](#page-2-0) 3 - GZ Axis Step 4 - [Counterbalance](#page-2-1) Step 5 - CX5203 [Firmware](#page-3-0) Upgrade Step 6 - Drive [Manager](#page-4-0) 2 and Support Jetter Files Step 7 - Basic [Assumptions](#page-4-1) Step 8 - GY setup [Motor](#page-4-2) Step 9 - GY Setup [FeedBack](#page-6-0) Step 10 - GY Setup [Scaling](#page-7-0) Step 11 - GY Setup [Tuning](#page-7-1) Step 12 - GY Setup [Commutation](#page-7-2) step 1 P-0-150 Step 13 - GY Setup [Commutation](#page-8-0) angles(if necessary to change) Step 14 - GZ [Setup](#page-8-1) **Comments** 

## <span id="page-0-0"></span>Introduction

WARNING:

The Jetter motor on the GZ axis has a brake. Releasing the brake without control could be harmful/dangerous. Use the Air Counterbalance rig to assist if necessary.

This assumes that the motors are connected to the Beckhoff drive and are free to move.

## <span id="page-1-0"></span>Step 1 - Initial Preparation

Ensure that the profile support arm is held out of the way to avoid marking the blue infeed arm.

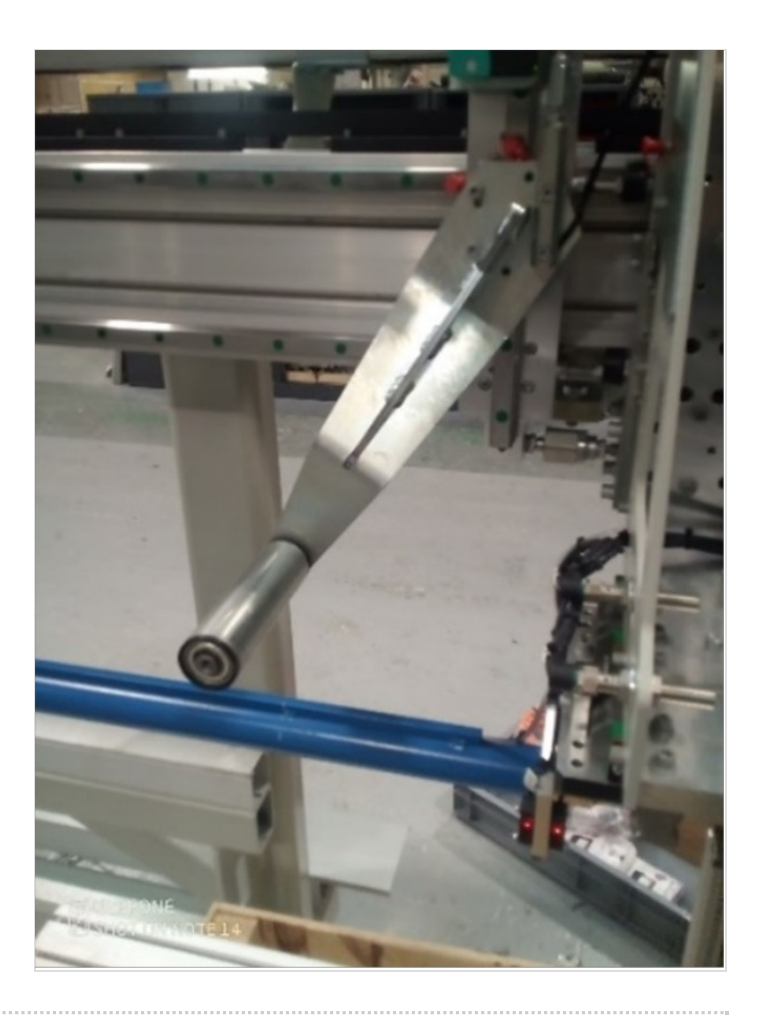

### <span id="page-1-1"></span>Step 2 - GY Axis:

Check that proximity arm is in between the proximity sensor.

You should be able to turn the leadscrew by hand to move it.

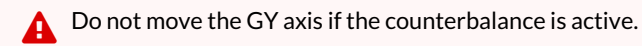

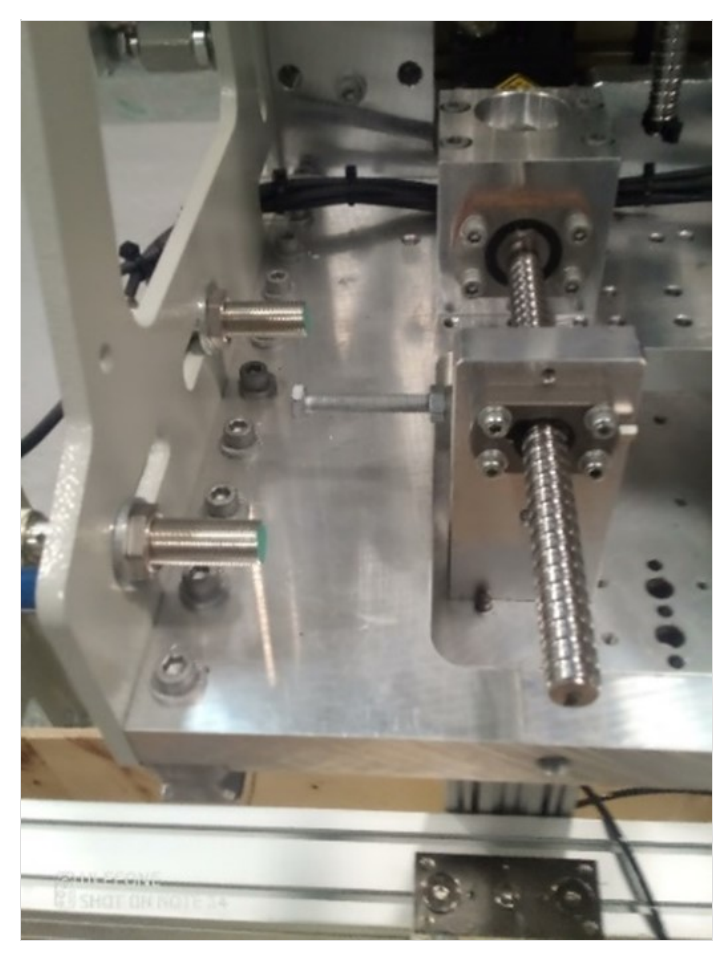

## <span id="page-2-0"></span>Step 3 - GZ Axis

Check that proximity arm is in between the proximity sensor This has a brake and you can only turn the leadscrew by hand if the counterbalance is fitted.

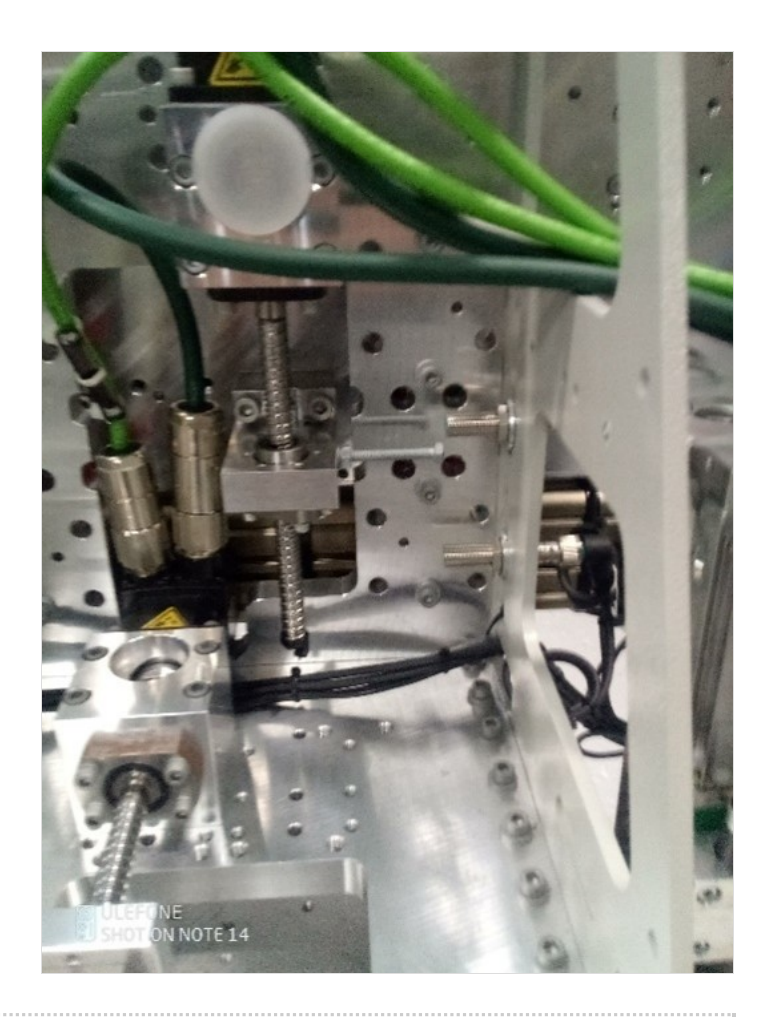

## <span id="page-2-1"></span>Step 4 - Counterbalance

Counterbalance fitted under the carriage.

.

Adjust the pressure until you can turn the leadscrew of the GZ axis by hand. (6 bar)

**A** Do not move the GY axis if the counterbalance is active

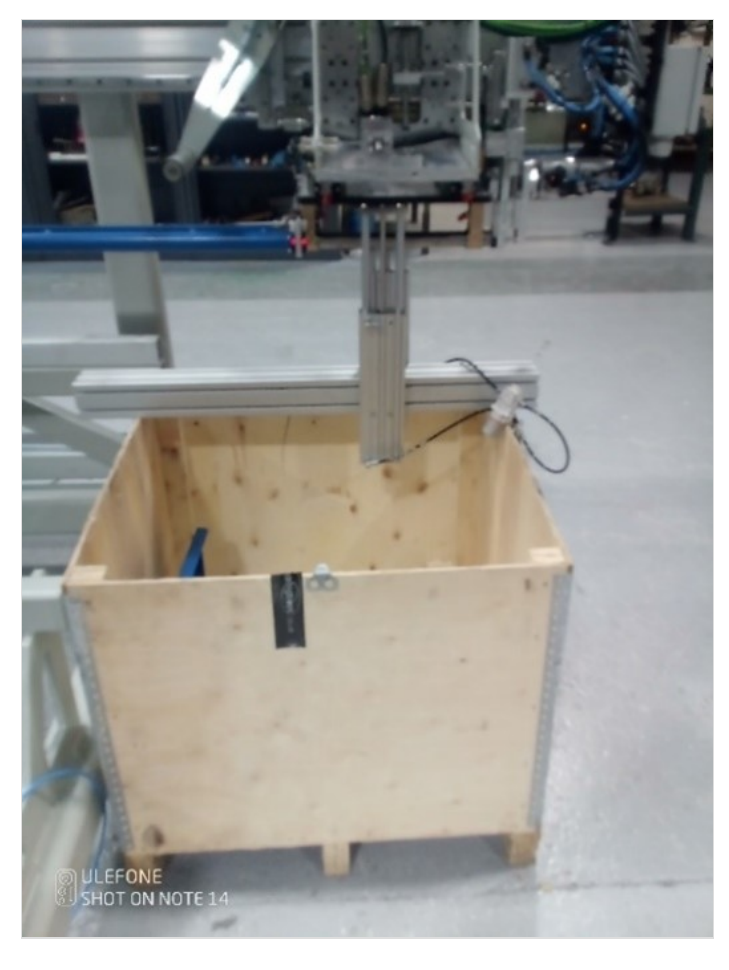

## <span id="page-3-0"></span>Step 5 - CX5203 Firmware Upgrade

The firmware on the CX5203 must be high enough to be supported under Drive manager 2.

Because you have to remove and add drives back into a project, create a new project just to update the drives.

- 1. Expand I/O -> Devices-> Device (EtherCAT), Double click and open the Online tab.
- 2. Update the Twincat3 folder firmware from \\mainserver\Data\Design\TwinCAT3\Firmware
- 3. Check the Drive you are going to update is in OP state and right mouse click on it.
- 4. Select FIRMWARE UP. Navigate to the location of the firmware. Normally C:\TwinCAT\Functions\TE5950-Drive-Manager-2\Firmware\AX5000
- 5. Do the same process for the EEROM matching the version number.
- 6. Check that you have the XML definition file for the version of firmware in C:\TwinCAT\3.1\Config\Io\EtherCAT\Beckhoff AX5xxx
- 7. With this done you should be able to delete the drives and add them back and check under drive manager 2

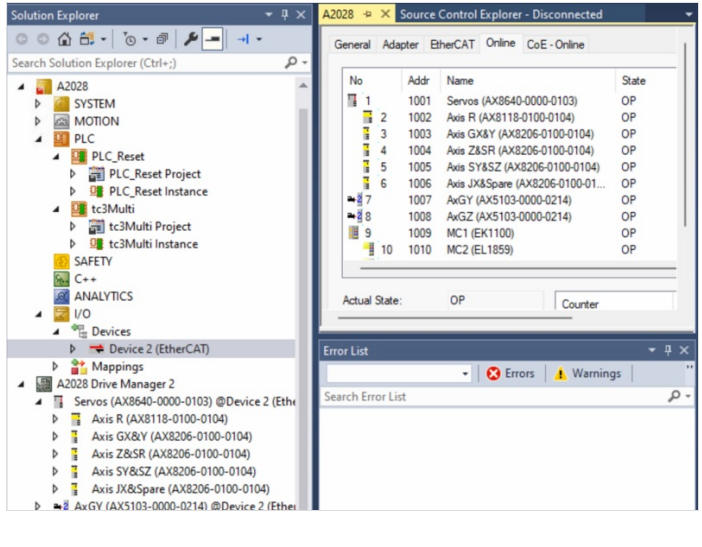

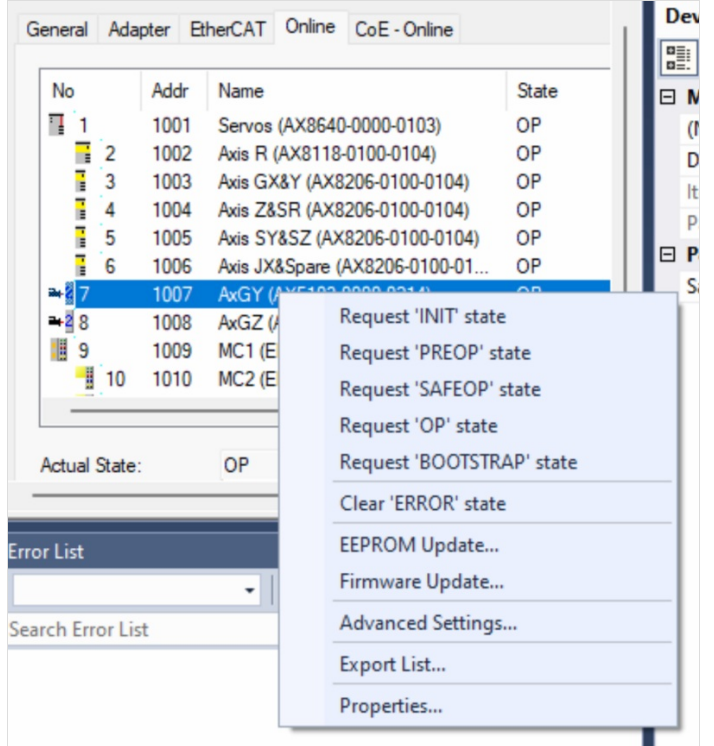

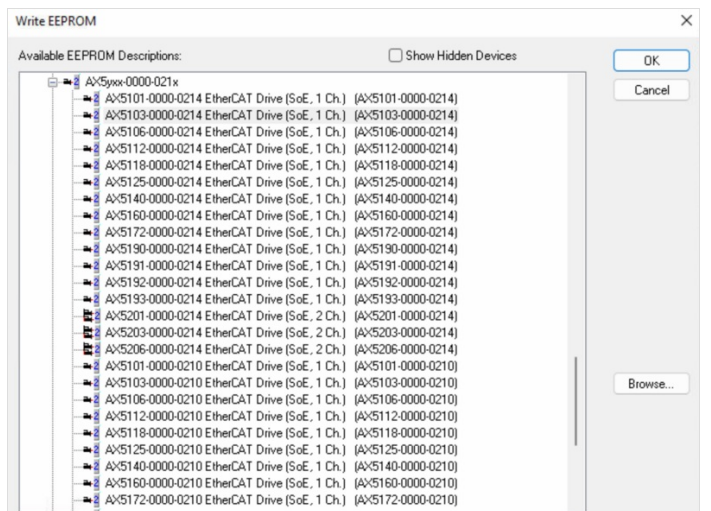

### <span id="page-4-0"></span>Step 6 - Drive Manager 2 and Support Jetter Files

Ensure Drive Manager 2 is installed (Version 1.1.60.0 minimum) Copy the files from :

G:\Design\TwinCAT3\Other Motor Definition Files

GY Jetter JHN2-0028-18 SyncRot.dmmotor GZ Jetter JHN2-0075-027 SyncRot.dmmotor

to C:\TwinCAT\Functions\TE5950-Drive-Manager-2\Database\Motors

### <span id="page-4-1"></span>Step 7 - Basic Assumptions

The Motors are connected to an AX5203 Drive GY on the A channel GZ on the B channel The Drive is labelled GY & GZ The channels are mapped to AXIS with appropriate names A Driver Manager 2 Project exists with the Drives in it. ▷ **Example 12 Servos (AX8640-0000-0103)** 

- 탑2 Axis GY&GZ (AX5203-0000-0214) ◢
	- d  $\Box$  AT 1 AT<sub>2</sub> d MDT<sub>1</sub> MDT<sub>2</sub>

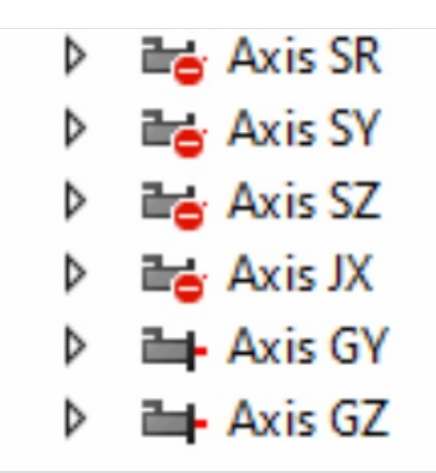

#### A2026 Drive Manager 2

- Servos (AX8640-0000-0103) @Device 2 (EtherCAT) П
	- Axis R (AX8118-0100-0104) Þ
	- Axis GX&Y (AX8206-0100-0104) Þ
	- Axis Z&SR (AX8206-0100-0104) Þ
	- Þ Axis SY&SZ (AX8206-0100-0104)
	- $\triangleright$   $\frac{1}{2}$  Axis JX&Spare (AX8206-0100-0104)
	- 탑2 Axis GY&GZ (AX5203-0000-0214) @Device 2 (Ethe
		- -- Ch A (Jetter JHN2-0028-18)
		- -- Ch B (Jetter JHN2-0075-027)

### <span id="page-4-2"></span>Step 8 - GY setup Motor

- 1. Double click on GY axis (Ch A ) in drive manager 2 . You will not see the information highlighted yet.
- 2. For the Motor, press Select then select the filter options.
- 3. Select Import.
- 4. Move to the folderC:\TwinCAT\Functions\TE5950-Drive-Manager-2\Database\Motors
- 5. Select the GY and Open
- 6. The parameters should all match the screen shots.

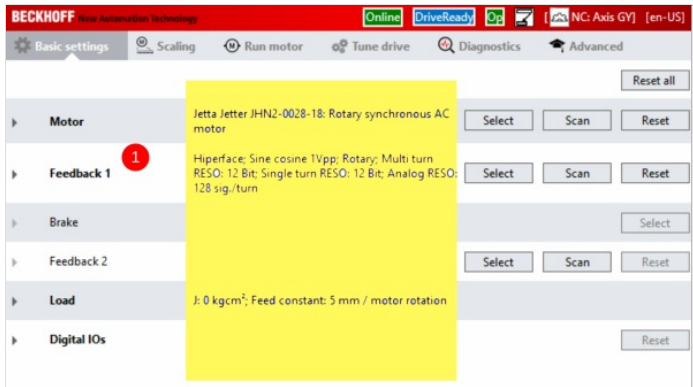

Save the data as file to 'ManualInputPool' Import

**Manual input** 

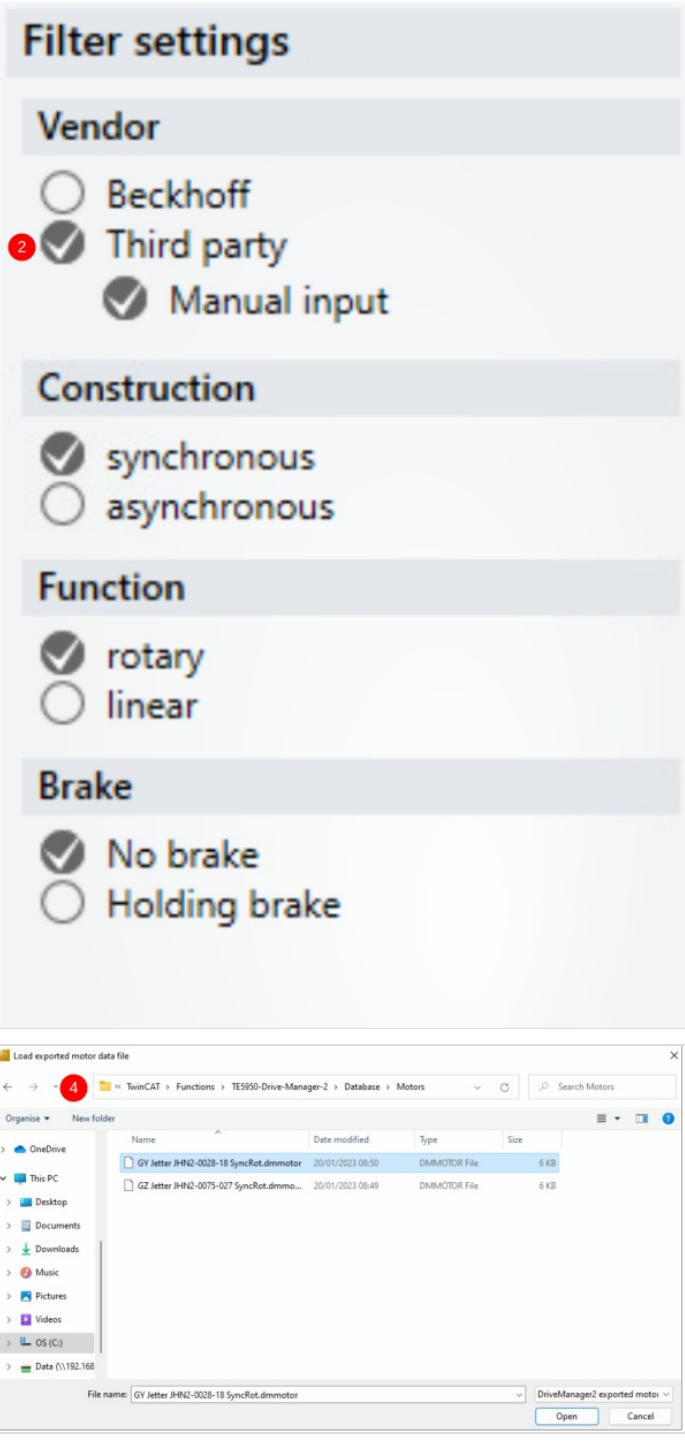

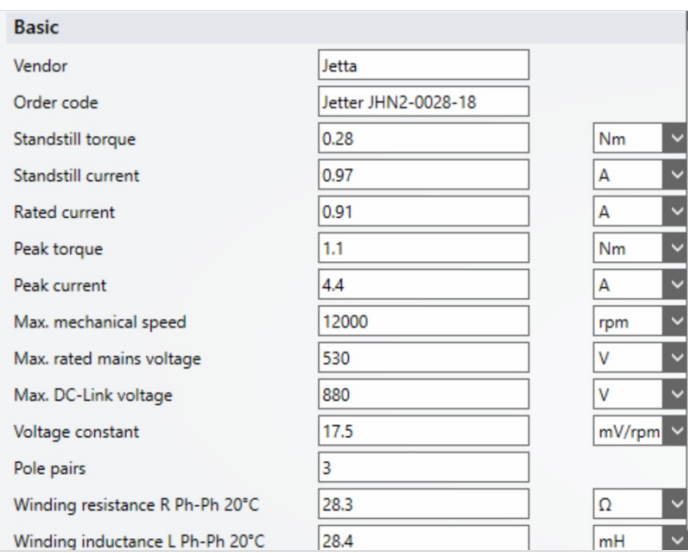

### <span id="page-6-0"></span>Step 9 - GY Setup FeedBack

- 1. From the Manager Screen, press Select to "Feedback 1"
- 2. Under filter Select as shown (Hiperface being the important one)
- 3. Expand Sick#SKx and select SKM36- HFA0-S05 and OK

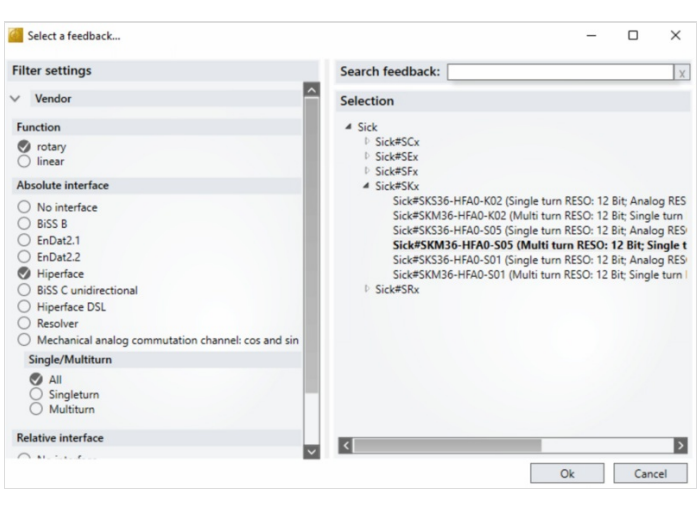

## <span id="page-7-0"></span>Step 10 - GY Setup Scaling

- 1. Select the Scaling Tab
- 2. Adjust the settings Highlighted.
- 3. When checking the INVERT boxes you will get a request to activate it straight away. Do not bother as you have to activate all settings done later.
- 4. Before you save the NC Parameters look at the values in red. If the new value is different to the Online value of the screen shot de-tick this selected box so that it does not update.

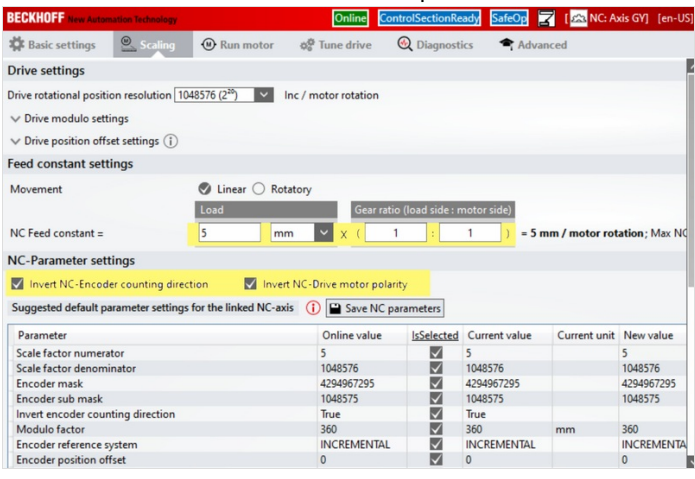

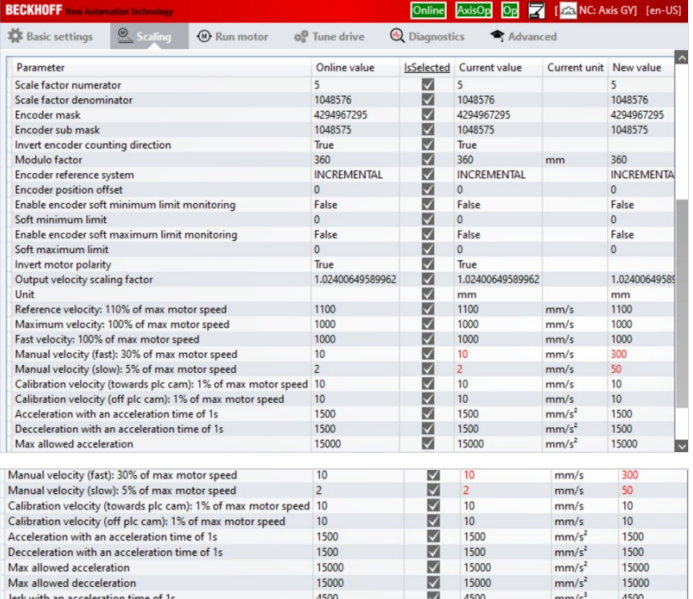

## <span id="page-7-1"></span>Step 11 - GY Setup Tuning

- 1. Select the Tune Drive tab
- 2. Set Kp = 0.02
- 3. Set Kp=85.2
- 4. Set Kv=25
- 5. Set Tn=3.0
- 6. Set Tn 0.8

...When entering the values type the number and press Ctrl+Enter to save the value. If the value is RED then it has not been saved.

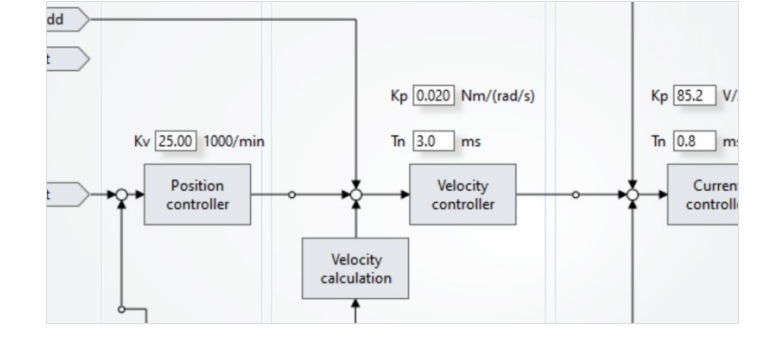

## <span id="page-7-2"></span>Step 12 - GY Setup Commutation step 1 P-0-150

- 1. Select th Advance tab
- 2. Select Parameter List
- 3. In search Type P-0-150
- 4. Check the settings
- 5. You may have to change the Feedback direction to Negative
- 6. If you change it remember to press download after the change
- 7. Expand the "Parameter channel"
- 8. Make sure that Commutation mode = Adjustable mechanical offset.
- 9. Make sure Adjust commutation offset (Mechanical) is 0.0 deg
- 10. Go to P-0-0057 Electrical commutation offset and set a value of 340 deg

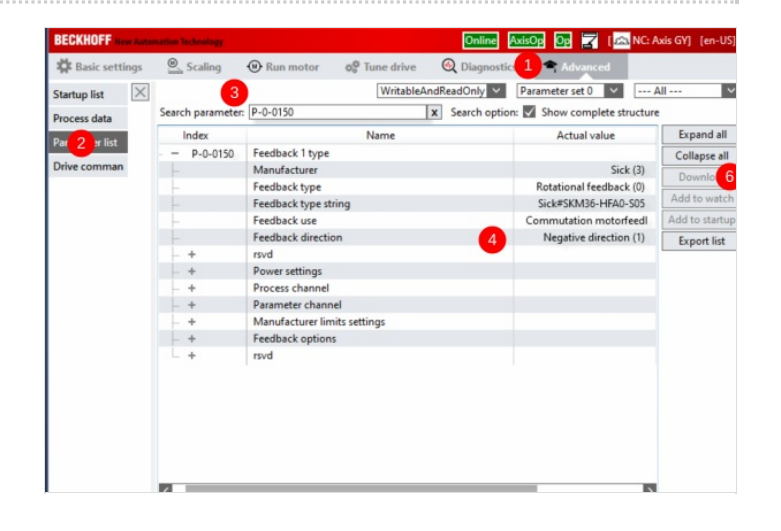

### <span id="page-8-0"></span>Step 13 - GY Setup Commutation angles(if necessary to change)

#### There are two forms of commutation set up, Mechanical and Electrical.

Mechanical is going to be 0 degrees and we are going to adjust the Electrical using the command P-0-0166

### <span id="page-8-1"></span>Step 14 - GZ Setup

Repeat as for GY with the following changes:

- 1) Motor Set up select the GZ jetter file
- 2) Feedback set to Sick#SKS36-HFA0-S05 (Single turn...)
- 3) Brake parameters should be as per image
- 4) Scaling as per GY

Search parameter: 150

Scheduler table

Scheduler times

Feedback 1 type Manufacture

Feedback type

Feedback use

Power settings Process channel

rsvd

rsvd

**Encoder File Access** 

Feedback type string

Feedback direction

Parameter channel Manufacturer limits settings

Feedback options

- 5) Tune drive settings as per image.
- 6) Commutation P-0-150 as per Image

#### 7) P-0-0057 Electrical commutation offset and set a value of 69 deg

**Brake** HoldingBrake: Jetter JHN2-0075-027-brake

Name

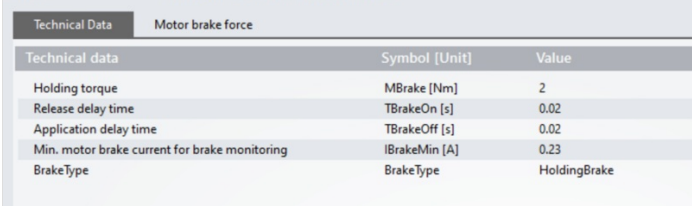

x Search option: V Show complete structure

 $\ddot{\phantom{0}}$ 

 $Sick(3)$ 

Sick (3)

Set value

Rotational feedback (

Sick#SKS36-HFA0-S05

Commutation motor  $\vert \vee \vert$ 

Negative direction  $(1)$   $\vee$ 

Actual value

Rotational feedback (0)

Sick#SKS36-HFA0-S05

Negative direction (1)

Commutation motorfeedl

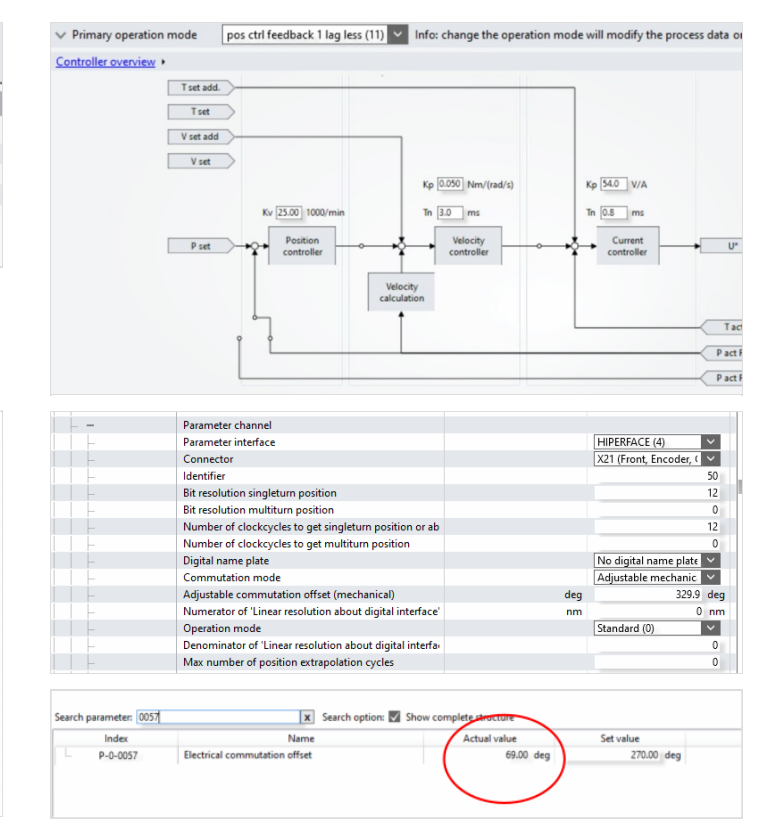